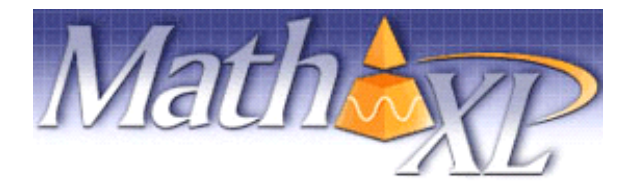

**Welcome Students!** *MathXL* is an interactive website where you can:

- Receive step-by-step help to successfully solve math problems.
- Study more efficiently with a personalized study plan and exercises that match your book.
- Get help when YOU need it. MathXL includes multimedia learning aids, like videos and animations.

## **Before You Begin:**

To register for MathXL you will need:

- $\boxtimes$  A MathXL student access code (packaged with your new text, standalone at your bookstore, or available for purchase with a major credit card at www.mathxl.com)
- Your school's zip code: 91106
- $\boxtimes$  A valid email address

*In addition, your instructor may provide you with a Course ID to "enroll:"*

"Course ID":

MW XL0G‐X1ID‐601Y‐46G2

TTh XL0G‐X1IE‐601Y‐56G2

## **Student Registration:**

**(Alternately, go to** http://www.pearsoncustom.com/ca/pasadena\_math/)

- Go to http://www.mathxl.com and click the **Register** button under "First Time User?" *If you need to purchase access, click "Buy Now" and follow those screen to buy access and register.*
- Read the License Agreement and Privacy Policy and click "**I Accept."**
- On the Access Information Screen, you'll be asked whether you already have a Pearson Education Account. Click:
	- "YES" if you have registered for other Pearson online products and already have a login name and password. Boxes will appear for you to enter your existing login information.
	- "**NO**" if this is the first time you have registered for a Pearson online product. Boxes will appear for you to create your login name and password.
	- "**NOT SURE**" if you want to check for a pre-existing account and receive an email with your login name and password.
- Type in your **Access Code** in the fields provided (one "word" per field) and click **Next**.
- Simply follow the registration screens and enter your information as prompted. You will enter your name, email address, school information and provide a security question/answer to ensure the privacy of your account.

Once your registration is complete, you will see a **Confirmation** screen (this information will also be emailed to you). Now that you have registered, click **Log In** button to continue to enroll in your instructor's course gradebook.

## **Logging In:**

- Go to www.mathxl.com, enter the login name and password you just created, and click **Log In.**
- Click the **Enter MathXL** button.
- The first time you log in to MathXL, you have the option of either enrolling in your instructor's course or studying on your own:
	- o *If your instructor has set up a course for you,* select " **I am taking a course that is using MathXL and need to enroll in my instructor's course**" and then enter your Course ID in the fields provided.
	- o *If your instructor has not set up a course*, select " **I am studying on my own**" and then choose your textbook by browsing all available titles *or* searching by Author. NOTE: You will always have the option to "Enroll in a new course" in case you receive the Course ID from your instructor later.
- Click the **Enroll** button.
- Run the Browser Check or Installation Wizard to install any plug-ins or players your computer needs to run MathXL. After completing the installation process, and close the wizard you will be on your course home page!

## **Need help?**

Contact Product Support at **http://www.mathxl.com/support/contactus.htm** for live CHAT, email or phone support. If at any time you forget your login name or password, go to www.mathxl.com and click "Forgot login name/password" to have it emailed to you!